# **Как создать трансфер товара?**

Чтобы передать товар из одного департамента в другой (например, со склада в магазин), нужно создать трансфер товара. Это может сделать сотрудник соответствующего департамента (Склада, Магазина, Цеха)

#### **Выберите в меню пункт "Отправить товар"**

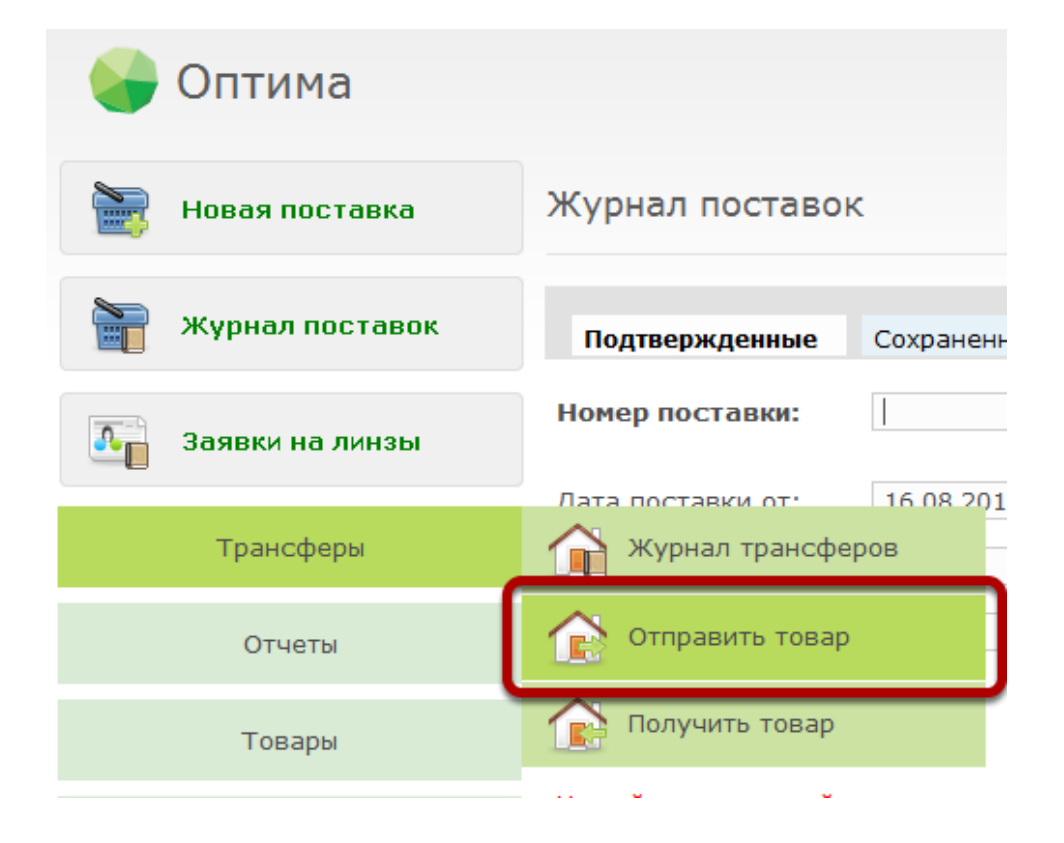

#### **Укажите департамент назначения**

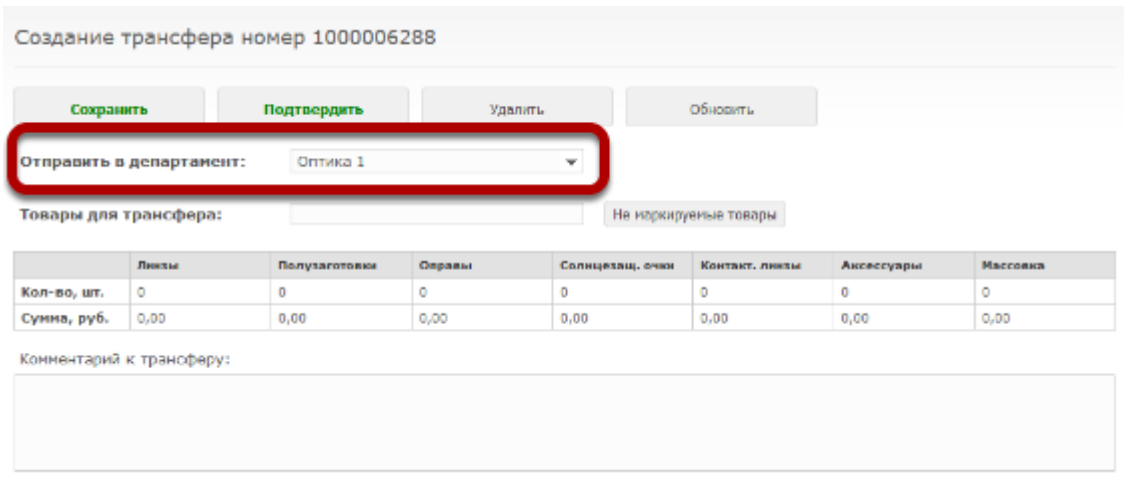

# **Установите курсор в поле "Товары для трансфера" и просканируйте штрихкод сканером штрихкодов**

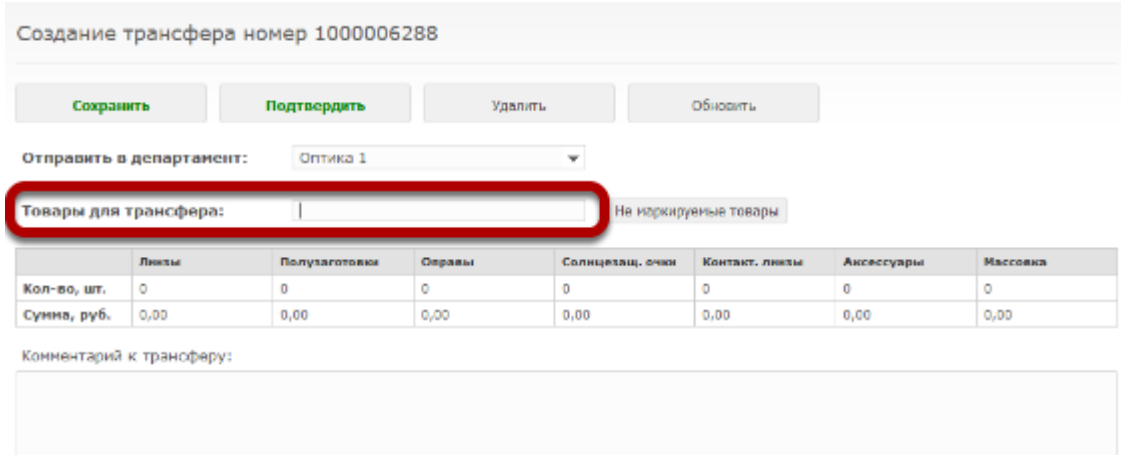

# **Товар будет добавлен в трансфер**

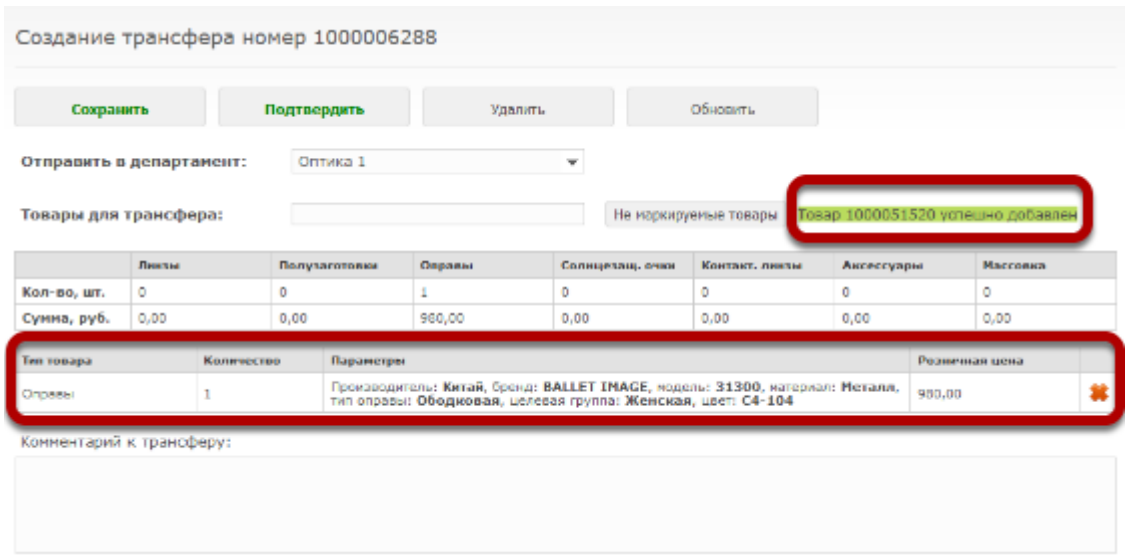

# **Также будет пересчитана итоговая таблица по трансферу**

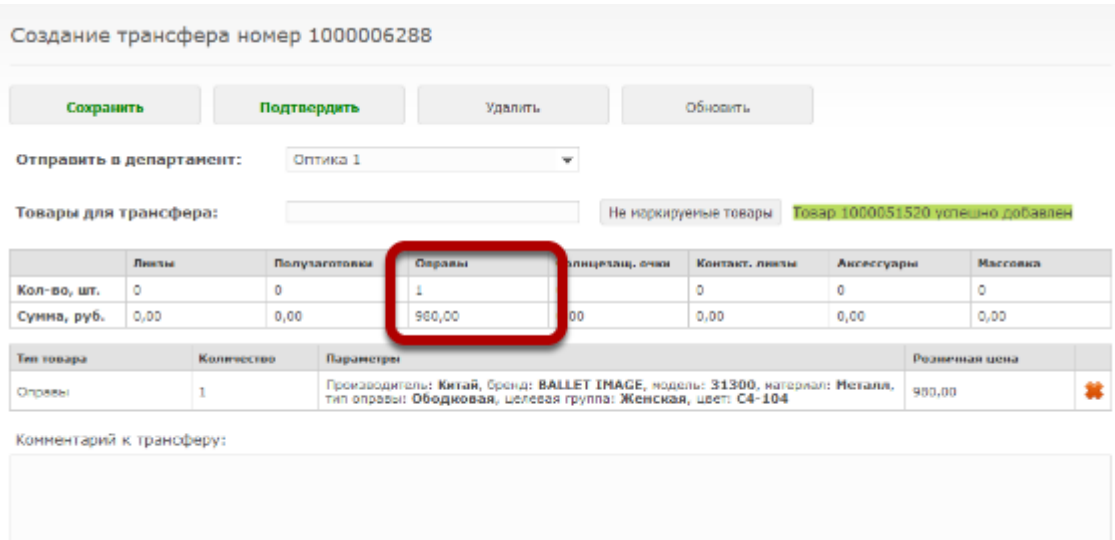

# **Просканируйте штрихкоды со всего товара, который хотите отправить в трансфере**

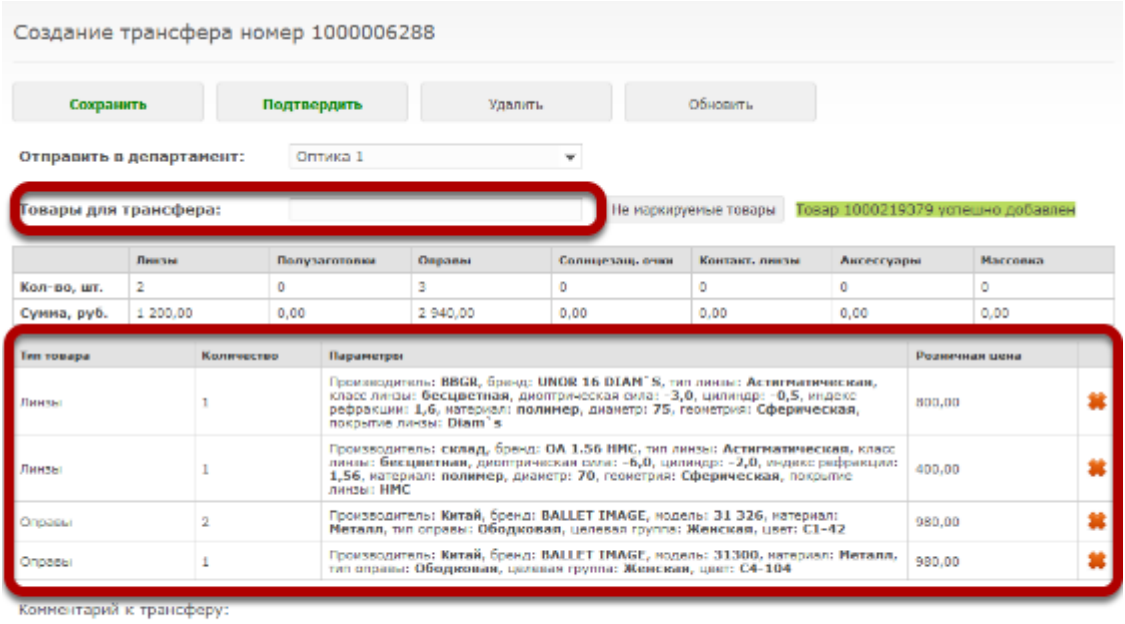

# **Чтобы удалить товар из трансфера, нажмите на иконку удаления справа в соответствующей строке**

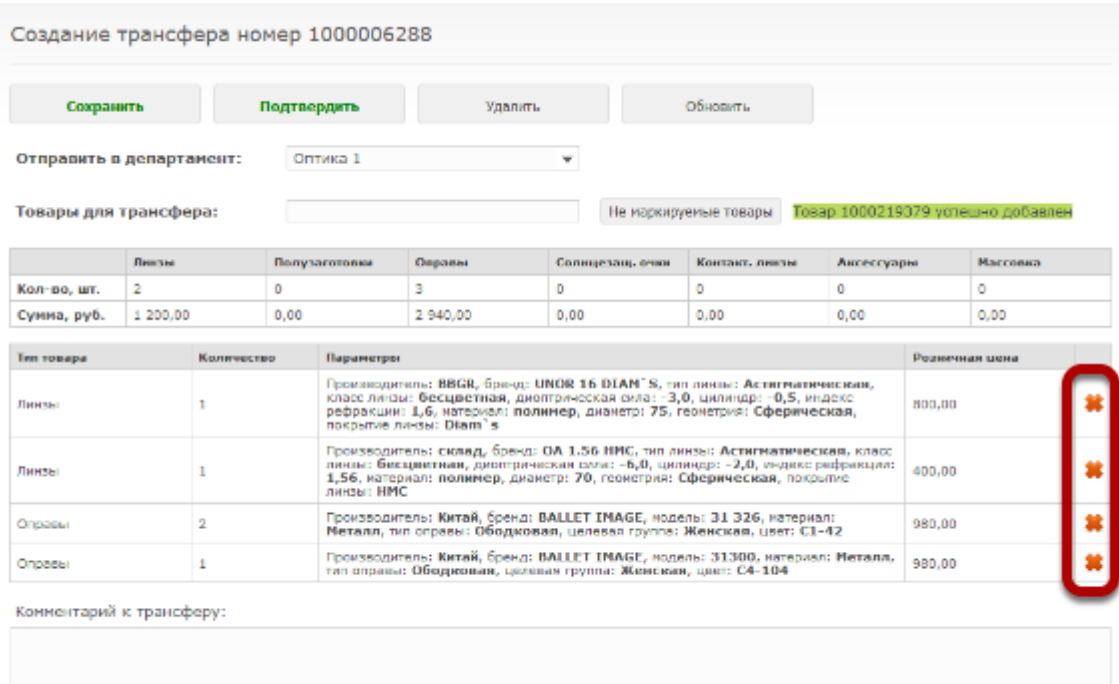

### **В появившемся диалоге нажмите "Да"**

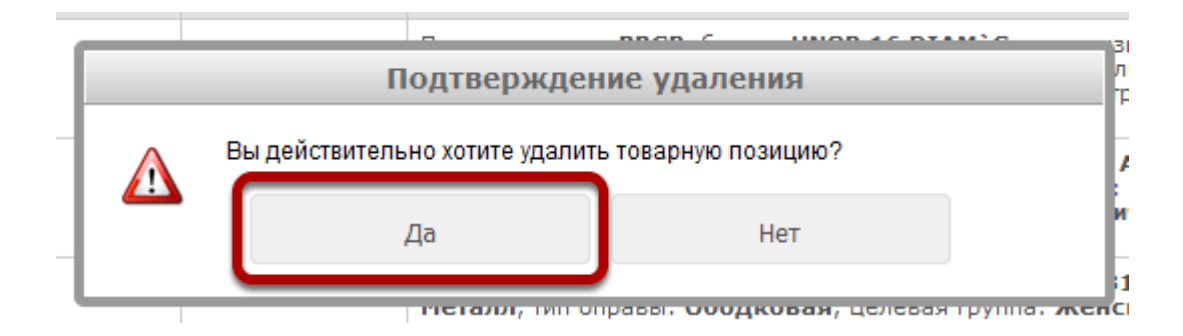

#### **Чтобы добавить товар без штрихкода, нажмите на кнопку "Не маркируемые товары"**

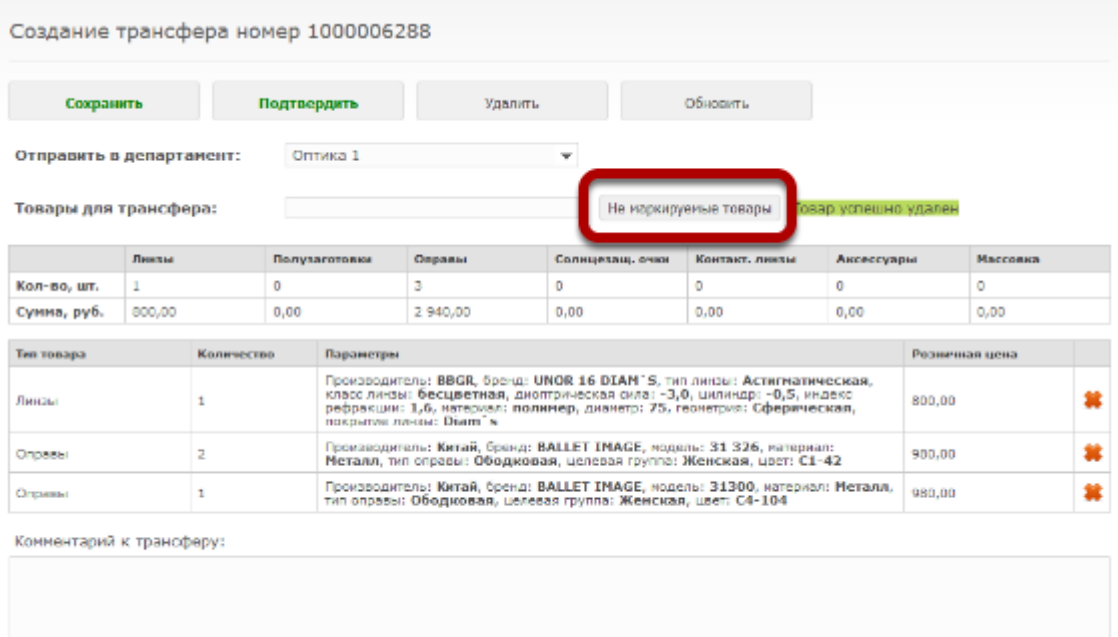

#### **Выберите наименование товара из списка**

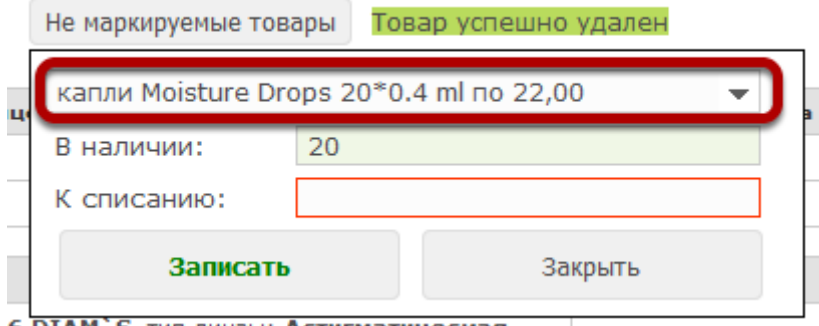

6 DIAM`S, тип линзы: Астигматическая,

#### **Укажите количество товара, которое вы хотите передать**

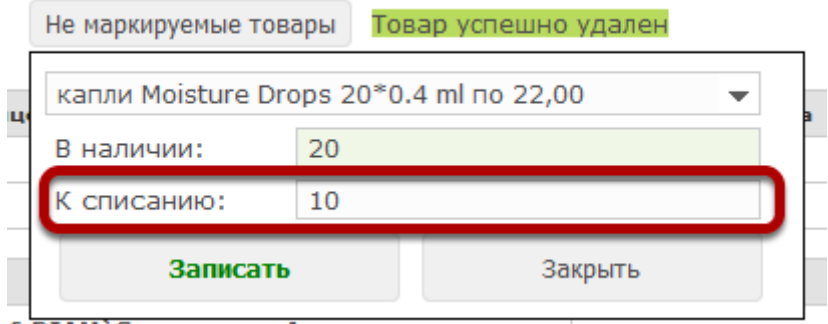

6 DIAM S, тип линзы: Астигматическая,

# **Нажмите на кнопку "Записать"**

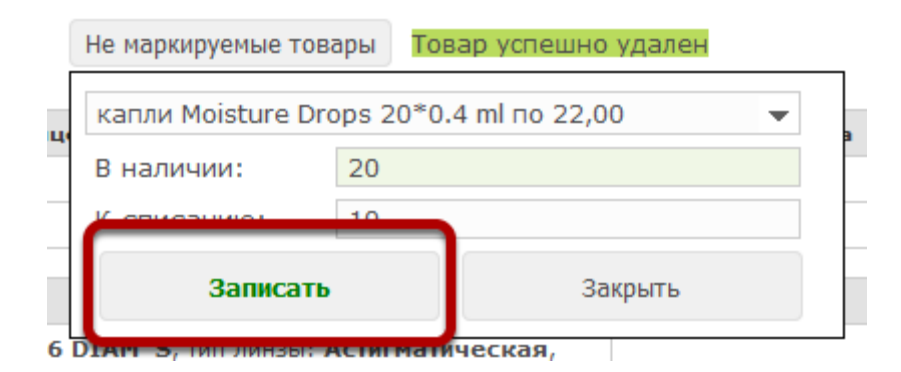

#### **Товар отобразится в списке товаров**

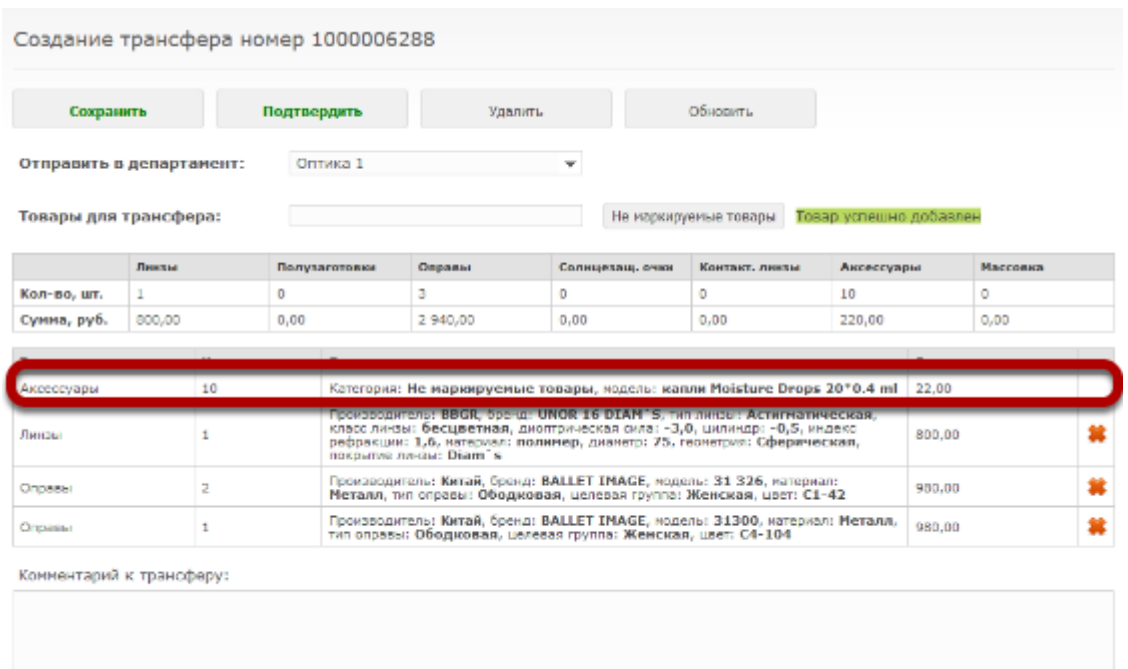

**Чтобы изменить количество не маркируемого товара в трансефере, либо чтобы удалить его, нажмите на кнопку "Не маркируемые товары" и выберите соответствующее наименование**

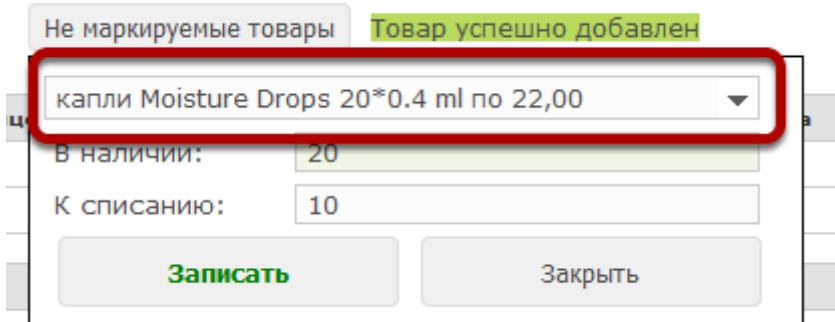

в модель: капли Moisture Drops 20\*0.4 ml 22.00

#### **Укажите новое количество товара и нажмите "Записать"**

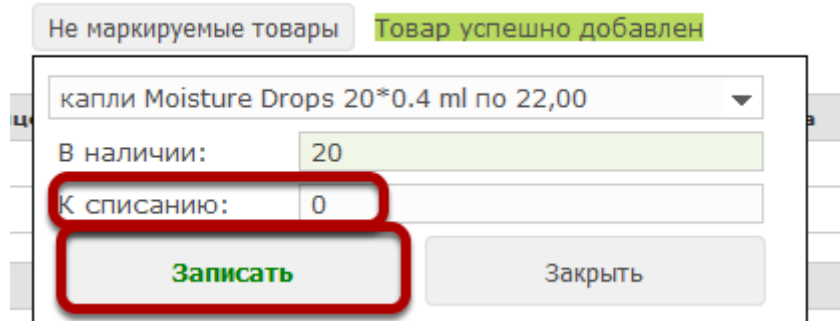

I, модель: капли Moisture Drops 20\*0.4 ml | 22,00

#### **В любой момент трансфер можно сохранить и вернуться к работе с ним позже. Для этого нажмите на кнопку "Сохранить"**

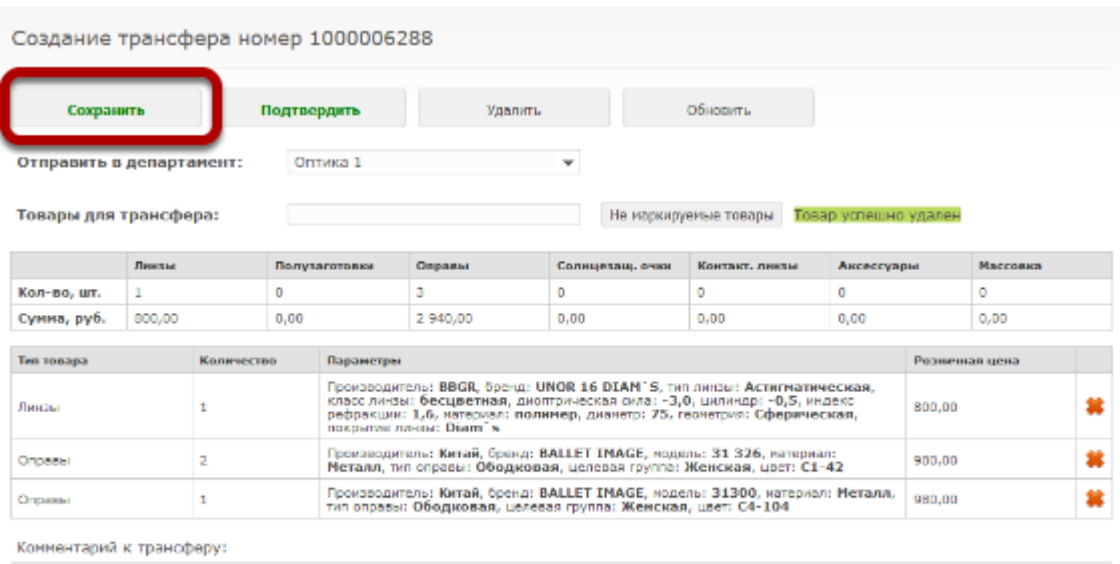

# **Трансфер отобразится в журнале трансферов**

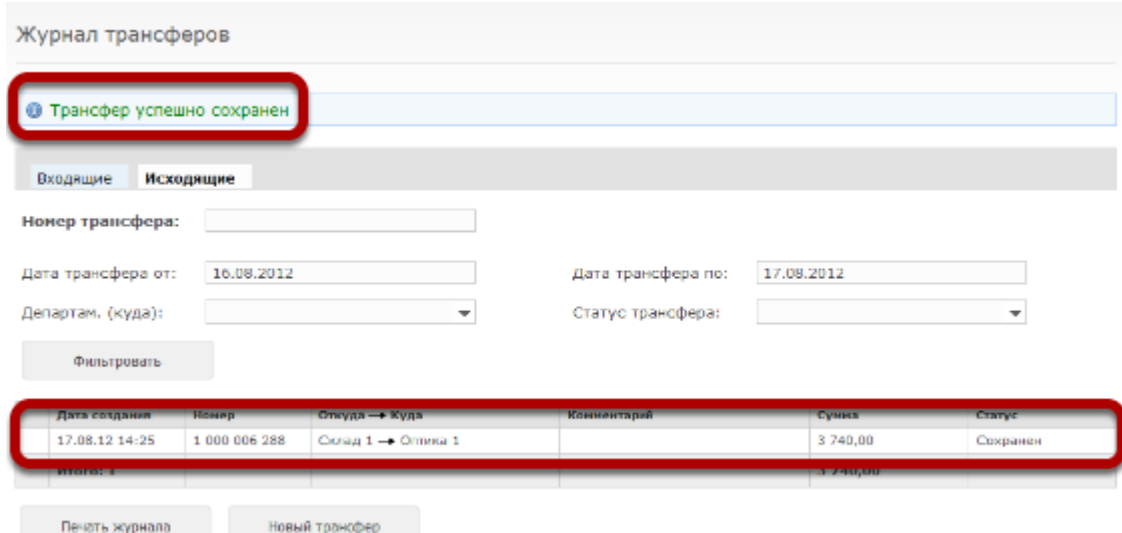